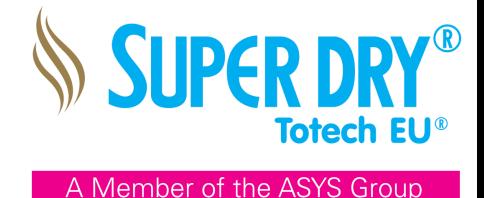

# Applies to all cabinets of the -24, -54 and -57 series with Touchscreen (From LOGO software version upward of 1-24)

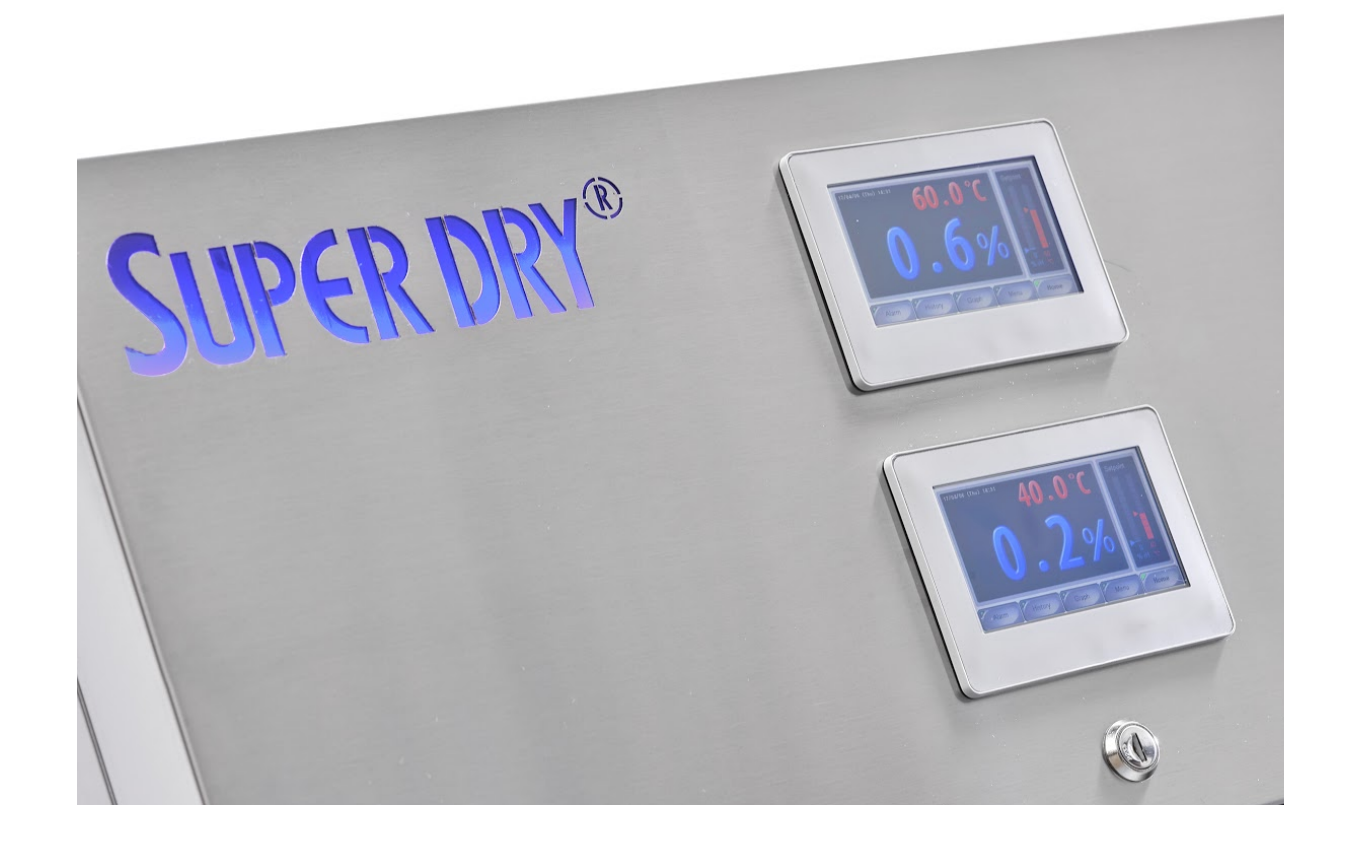

## <span id="page-0-0"></span>OPERATING THE DEVICE

All mechanical and electrical connections should be checked for tight fit and tightness prior to commissioning, as well as to remove any soil.

Insert the plug into a grounded electrical outlet. If the device does not start instantly, it is in the standby state. Please press the activation icon on the screen.

The initialization program of the cabinet now starts. When the initialization is complete, the display shows the home screen and the fans start running.

Phone: +31 (0) 321 330239 Fax: +31 (0) 321 330254 K.v.K.: Lelystad 390 86417 e-mail: sales@totech.eu

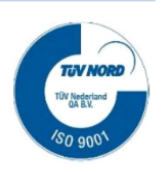

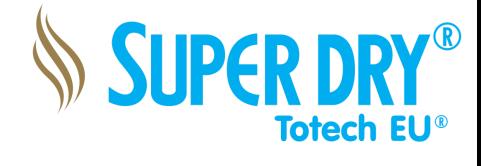

A Member of the ASYS Group

# Operation Manual Touchscreen

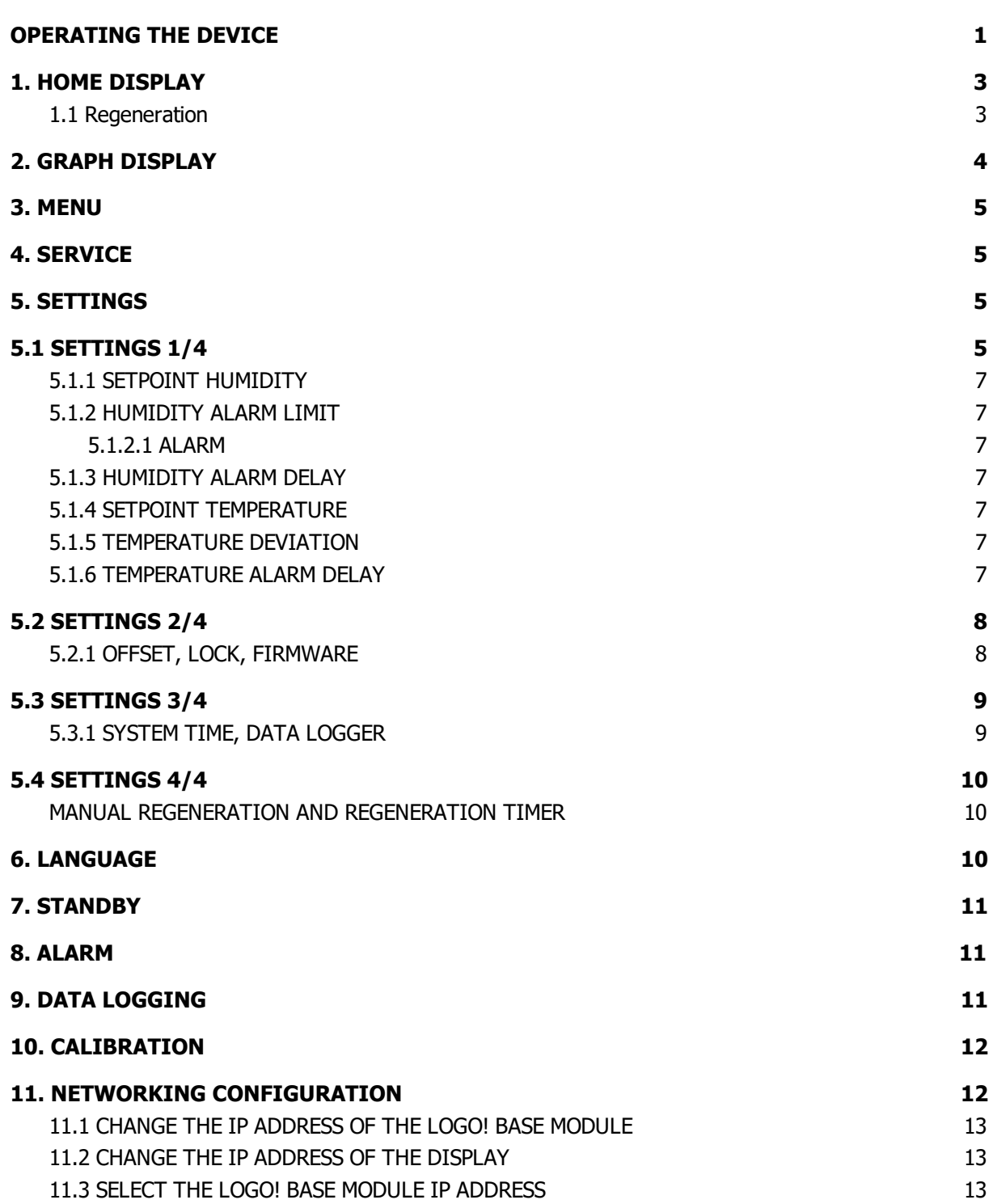

Phone: +31 (0) 321 330239 Fax: +31 (0) 321 330254 K.v.K.: Lelystad 390 86417 e-mail: sales@totech.eu

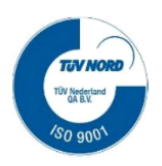

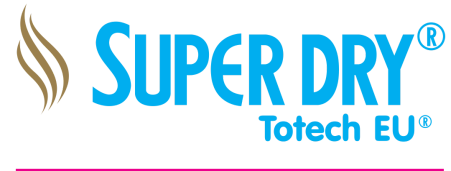

A Member of the ASYS Group

# Operation Manual Touchscreen

## <span id="page-2-0"></span>1. HOME DISPLAY

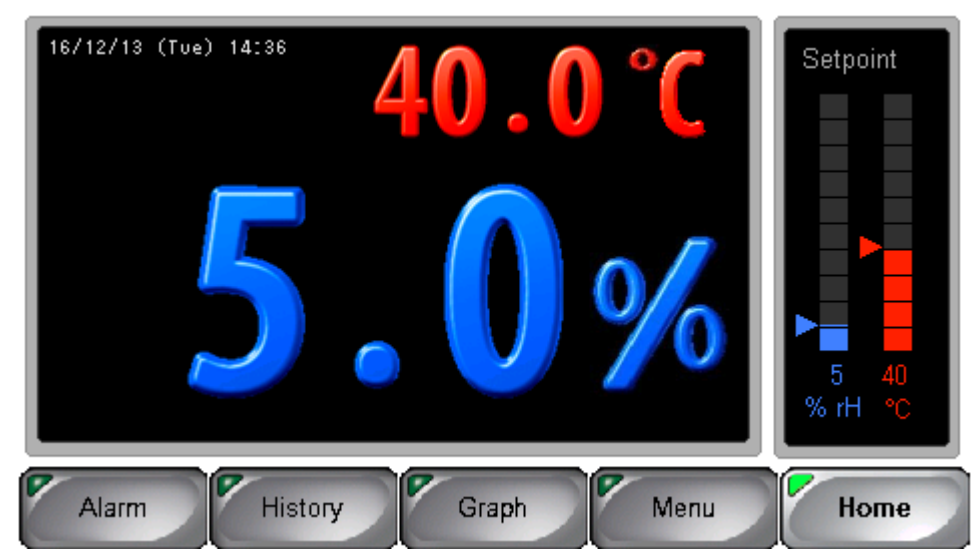

The display shows the relative humidity and temperature inside the cabinet / room in the left window. In the right-hand window you will find the displayed setpoints with arrows and the remote display at the bottom, as well as a bar graph for the current measured values in direct comparison.

### <span id="page-2-1"></span>1.1 Regeneration

When the display is reading Regeneration in yellow in the top left corner, the program has started a regeneration of the desiccant material inside the drying unit.

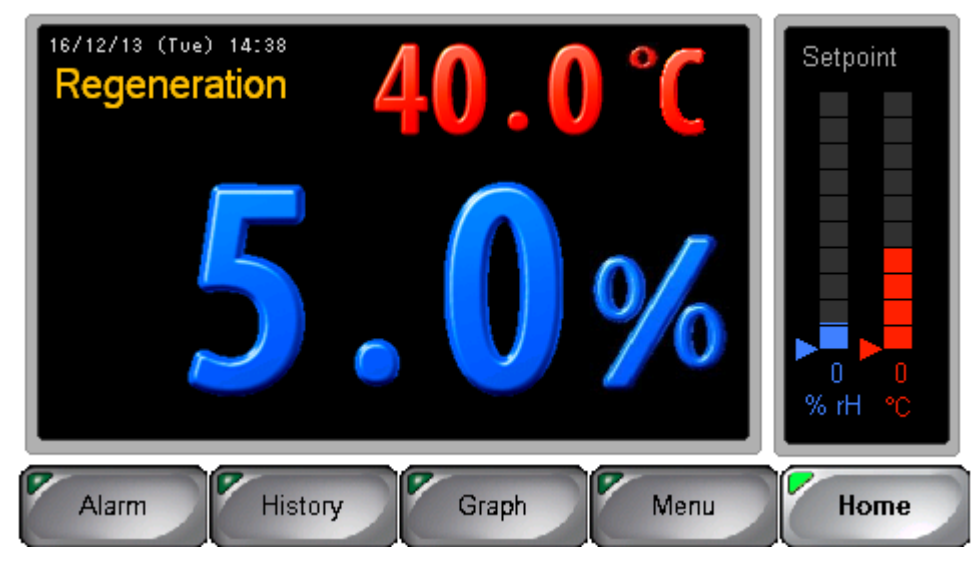

The humidity alarm light (optional) signals this state with a flashing green signal. After completion of the regeneration, the device switches to the drying mode which is signaled by a green continuous signal. After commissioning, the cabinet can be used immediately, and the full drying capacity is achieved after 24 hours.

**Totech Europe BV** De Linge 28 8253 PJ Dronten www.superdry-totech.com Phone: +31 (0) 321 330239 Fax: +31 (0) 321 330254 K.v.K.: Lelystad 390 86417 e-mail: sales@totech.eu

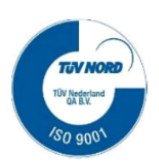

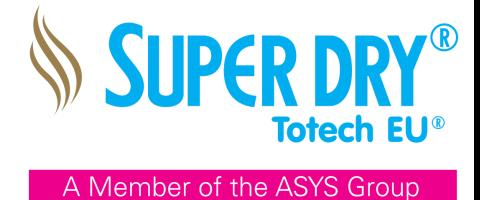

## 2. ALARM

If an alarm is triggered, the display background flashes red. Use the [Alarm] key to go to the alarm display. All alarms with date, time and type are recorded from start to end.

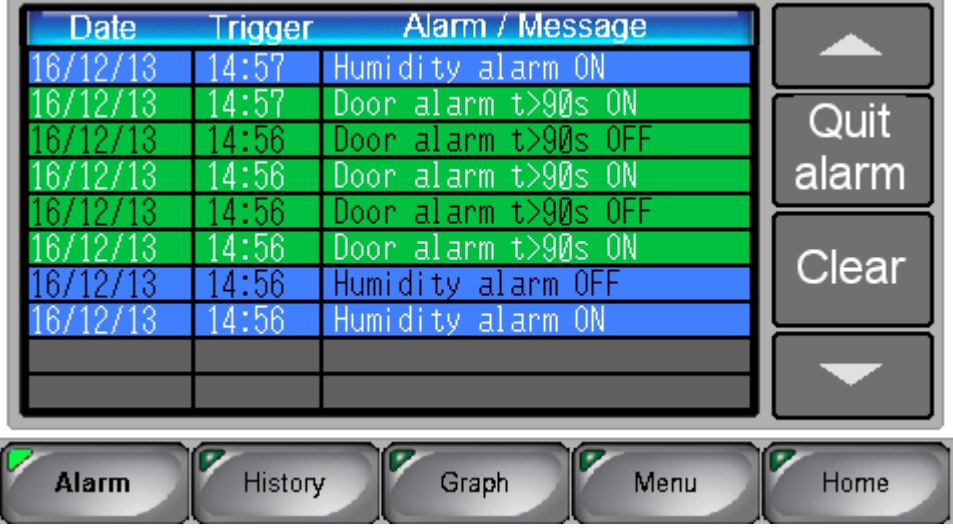

Press [Alarm Acknowledge] to reset the alarm delay. The optical and acoustic alarm signal switches off. If the alarm is still active, the alarm activates again after the set delay time. The alarm delay for the door alarm is preprogrammed to 90 seconds and can not be changed. The alarm indication in the display and the alarm light indication (option) are automatically deleted after elimination of the alarm cause. Use the arrows to scroll through the alarm messages.

Use [Delete] to delete the complete alarm list.

## 3. TIMER (OPTION)

### 3.1 COUNTDOWN

The countdown timer allows to change the humidity and temperature values for a limited time. Specify the temporary values and settings and press [Next] to enter the timer. Here you can set the time, start, stop and reset the countdown. When the timer has elapsed, you will automatically return to the timer screen. The alarm will go off after the timer has finished. The optical and acoustic alarm can be acknowledged with the [Quit alarm] button.

### 3.2 FLT-RESET

With the reset function of the floor lifetime of electronic components, you have the possibility to automatically determine the rest time by means of the component specification.

After entering the Floor Lifetime reset menu by pressing [FLT-Reset] you have to specify some values. First of all, determine the place of the components in the cabinet. By default there is room to specify 10 different components. Select the place of the component by pressing the number. The column will get highlighted in white. Select the housing body thickness [thick], IPC-Level [level] and the conditions under which the components are drying with [Reset conditions]. The display will automatically calculate the time needed for the component to dry. After entering all the needed information for the component, make sure the column is still highlighted and press [Set]. The time will be set under [(time) left]. Press [Start] and the timer for that component will start. After starting the timer you can leave the timer display with [Home]. The home screen will show "Timer active" to show that the timer is running. When the timer has finished you will be automatically returned to the FLT-Reset menu.

(NOTE: During an active timer, you won't be able to change any [Settings])

Phone: +31 (0) 321 330239 Fax: +31 (0) 321 330254 K.v.K.: Lelystad 390 86417 e-mail: sales@totech.eu

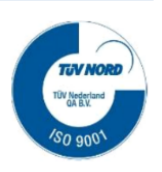

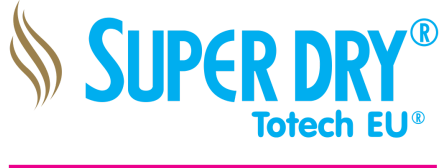

A Member of the ASYS Group

# Operation Manual Touchscreen

## <span id="page-4-0"></span>4. GRAPH DISPLAY

With this display, a trend graph for humidity and temperature profile is recorded.

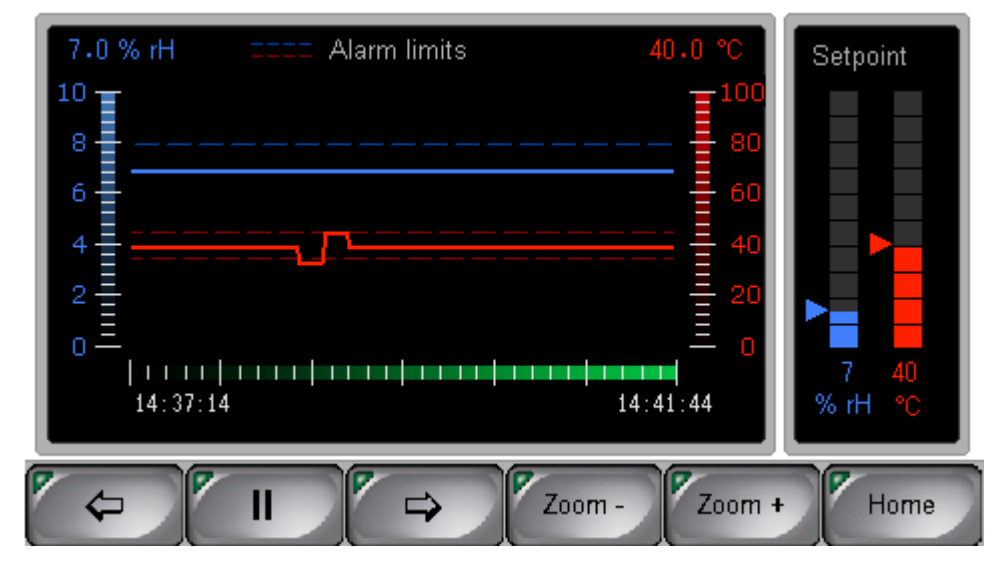

The display shows the relative humidity (blue) and temperature (red) as a trend graph. The dashed lines indicate the respective alarm limits. The zoom buttons allow you to adjust the displayed time window. To scroll to the past, you must stop the current recording with [Stop]. They can then move with the arrow keys in the time axis. Press the [Start] button to return to the current trend display. In the right-hand window you will find the displayed setpoints with arrows and the remote display at the bottom, as well as a bar graph for the current measured values in direct comparison.

**Totech Europe BV** De Linge 28 8253 PJ Dronten www.superdry-totech.com Phone: +31 (0) 321 330239 Fax: +31 (0) 321 330254 K.v.K.: Lelystad 390 86417 e-mail: sales@totech.eu

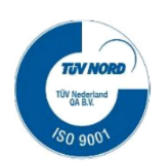

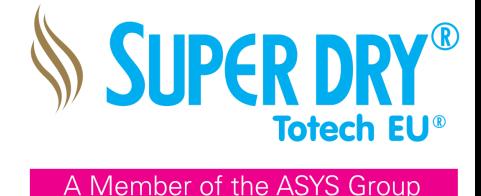

### **MENU**

## <span id="page-5-0"></span>5. SERVICE

The service function is used to set the control parameters and is used exclusively by the manufacturer. Access only with service password.

### <span id="page-5-1"></span>6. SETTINGS

Press the [Settings] key in the menu to enter the password prompt.

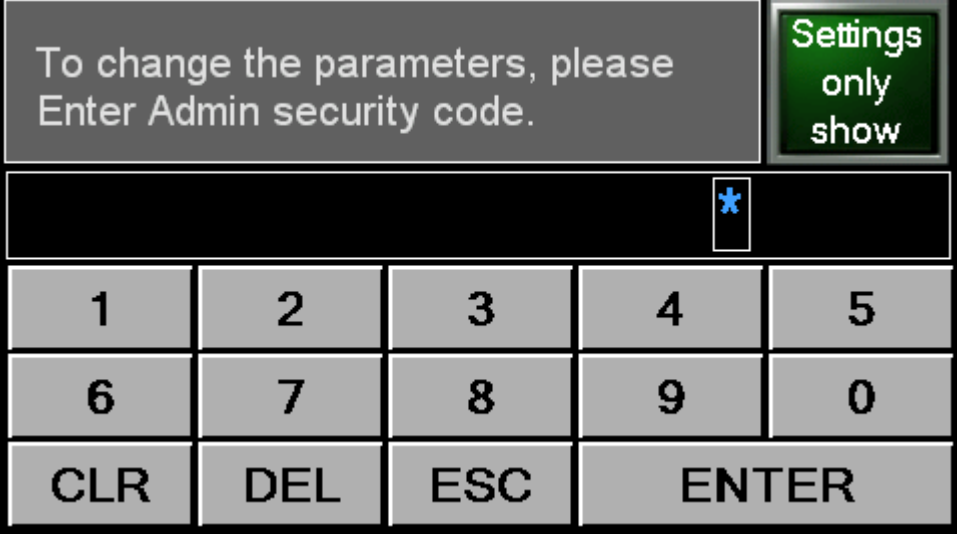

Here you have the option to display only the settings (white representation of the values), or by entering the security code via Enter to set the values (blue representation of the values). In the delivery state, no password is assigned, so you enter the settings directly with Enter.

## <span id="page-5-2"></span>6.1 SETTINGS 1/4

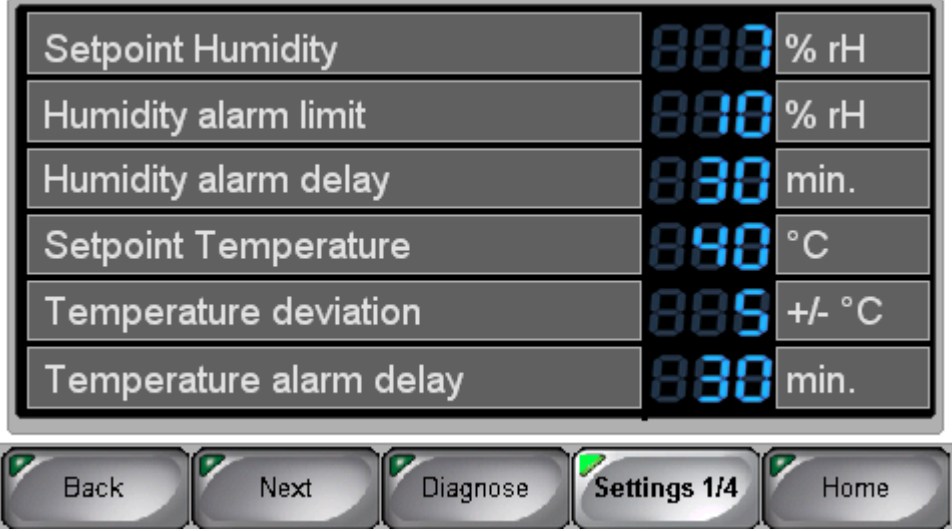

On the first page, you can set the setpoints for humidity and temperature. If you click on the current value, an input window opens. Here you can change the value by entering a new value, within the value range. Press [Enter] to confirm the value for this setting.

**Totech Europe BV** De Linge 28 8253 PJ Dronten www.superdry-totech.com Phone: +31 (0) 321 330239 Fax: +31 (0) 321 330254 K.v.K.: Lelystad 390 86417 e-mail: sales@totech.eu

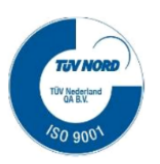

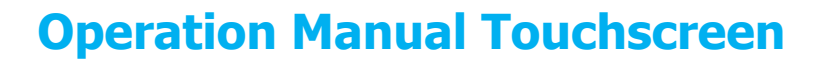

#### <span id="page-6-0"></span>6.1.1 SETPOINT HUMIDITY

In the "Humidity" setpoint menu, the desired relative humidity is entered as a percentage when the active drying is stopped. If the setpoint exceeds 15 minutes, the device automatically performs a regeneration.

If "0" is entered, the continuous operation of the drying unit is activated. The maximum residual moisture is achieved by maximum energy consumption. If the fixed value of 0.5% RH is exceeded more than 15 minutes, the device automatically performs a regeneration.

In order to avoid overloading the drying unit, there is a break between two automatic regenerations of 3 hours. This pause can only be skipped by initiating a manual regeneration (see 6.4).

No active humidification is installed in the cabinet. As a result, a longer time can be passed before this is reached when the change from low humidity to a higher setpoint occurs. By deliberately opening the door, this process can be accelerated.

#### <span id="page-6-1"></span>6.1.2 HUMIDITY ALARM LIMIT

This is where the humidity alarm threshold is set, when the acoustic and the optional optical alarm are activated.

#### <span id="page-6-2"></span>6.1.2.1 ALARM

The alarm activates an acoustic signal and turns on the red background light in the text display. The red flashing light is activated when the optional alarm light is used. The acoustic alarm can be acknowledged by pressing the [Alarm] button, followed up with [Quit Alarm]. This is then active again when the alarm is re-activated. The alarm message in the display and the traffic light message are automatically ended after elimination of the alarm cause.

#### <span id="page-6-3"></span>6.1.3 HUMIDITY ALARM DELAY

To ensure that every short-term increase in the humidity does not trigger an alarm, the alarm delay for the humidity is set with this value.

#### <span id="page-6-4"></span>6.1.4 SETPOINT TEMPERATURE

The menu items 6.1.4 to 6.1.6 are only visible if an optional heating / cooling system has been installed. You can select the required temperature for the cabinet in this menu.

If the selected setpoint is below the temperature limit / ambient temperature, the heating remains inactive. This also applies to an optional cooling system.

#### <span id="page-6-5"></span>6.1.5 TEMPERATURE DEVIATION

The deviation (difference) to the temperature setpoint is defined here, and the acoustic and the optional optical alarm are activated when the signal is exceeded (see 6.1.2.1).

#### <span id="page-6-6"></span>6.1.6 TEMPERATURE ALARM DELAY

In order to prevent an alarm from being triggered by every short-term drop or increase in temperature, the alarm delay for the temperature drop out is set with this value.

Please note that heating is deactivated during regeneration. This can lead to a short-term drop (maximum 20 minutes) of the cut-off temperature.

#### 6.1.7 Diagnose

On the first page is access to the diagnosis of the display. You can also find the status overview of the LOGO! logic module.

Phone: +31 (0) 321 330239 Fax: +31 (0) 321 330254 K.v.K.: Lelystad 390 86417 e-mail: sales@totech.eu

V.A.T.: NL813341887B01 IBAN: NL83Rabo0145683443 BIC: RaboNL2U Bank: Rabobank 14.56.83.443

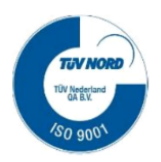

**SUPER DR** 

A Member of the ASYS Group

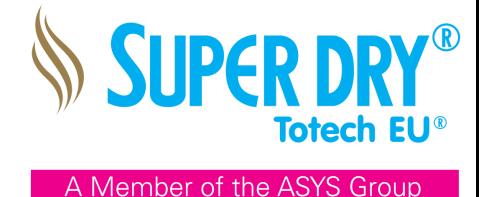

## <span id="page-7-0"></span>6.2 SETTINGS 2/4

## <span id="page-7-1"></span>6.2.1 OFFSET, LOCK, FIRMWARE

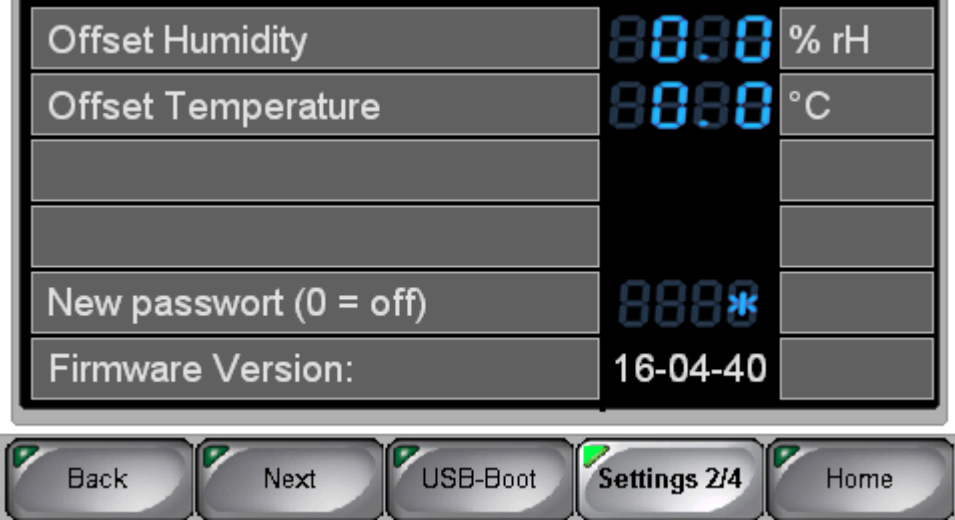

Pressing [Next] will bring you to the next page. Here you can calibrate the sensor values by offset and also assign a password which can be used to protect the setting values.

On this page is the [USB Boot] function. If you have inserted a program update on a USB memory stick you can carry out the transfer by pressing this button. After pressing, the display reboots and uses the firmware which is on the USB stick for this startup. This is simultaneously transferred into the memory of the display and overwrites the last current firmware.

**Totech Europe BV** De Linge 28 8253 PJ Dronten www.superdry-totech.com

Phone: +31 (0) 321 330239 Fax: +31 (0) 321 330254 K.v.K.: Lelystad 390 86417 e-mail: sales@totech.eu

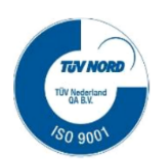

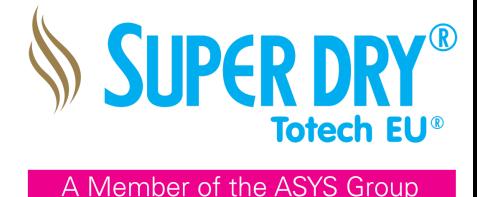

## <span id="page-8-0"></span>6.3 SETTINGS 3/4

## <span id="page-8-1"></span>6.3.1 SYSTEM TIME, DATA LOGGER

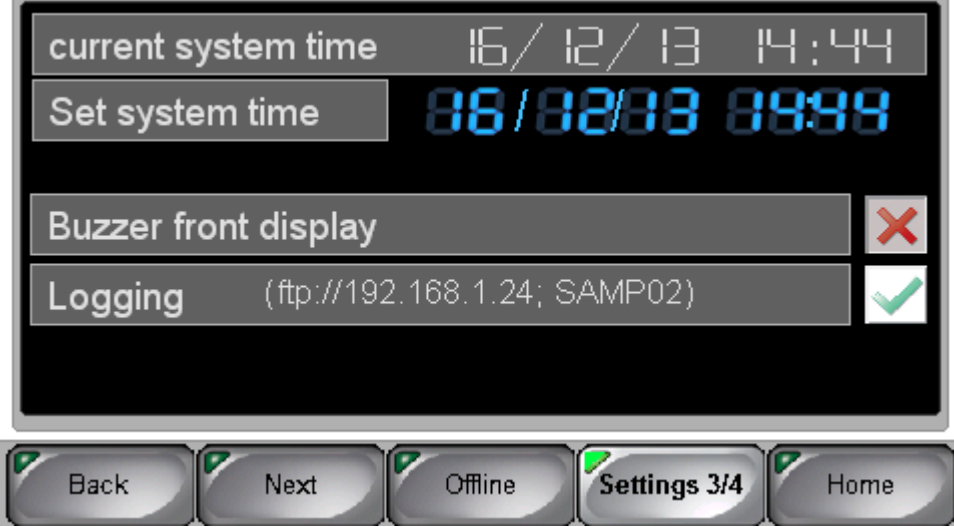

Continue to the third setting page by pressing [Next].

The current system time is displayed and you have the option to change it. To do this, activate the value to be changed under "Set system time" and enter the desired value in the input window.

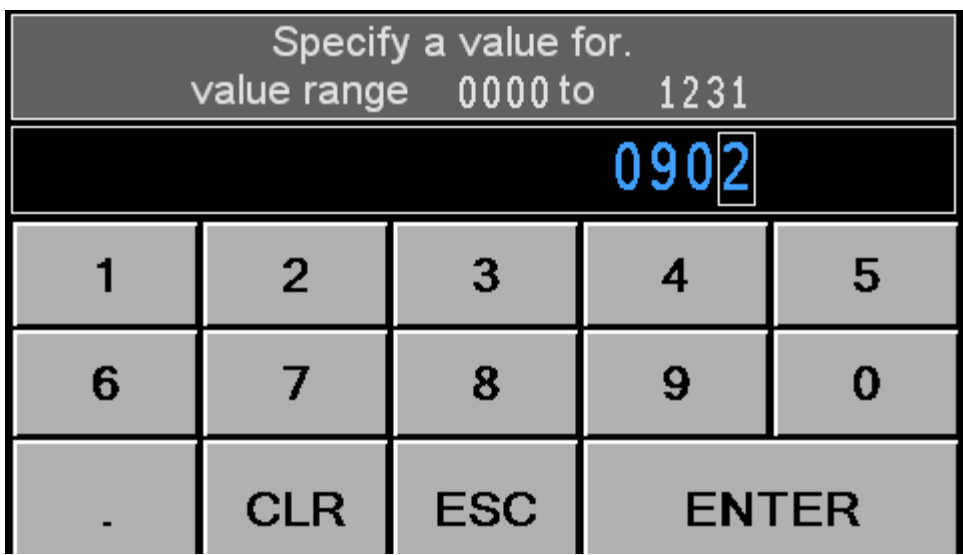

In addition to the setting for the acoustic alarm in the display, you can deactivate the logging function here as well. (See 9. Data Logging)

The [Offline] button is used to stop the program and you will be taken to the setting functions of the display itself. Here you can set the IP address and many other functions. (See 11. Network configuration)

Phone: +31 (0) 321 330239 Fax: +31 (0) 321 330254 K.v.K.: Lelystad 390 86417 e-mail: sales@totech.eu

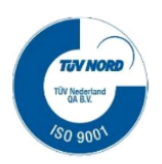

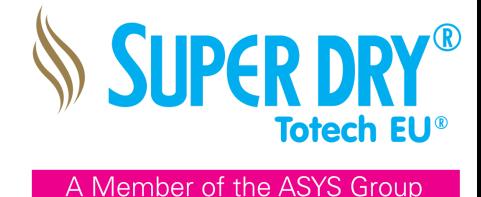

## <span id="page-9-0"></span>6.4 SETTINGS 4/4

## <span id="page-9-1"></span>MANUAL REGENERATION AND REGENERATION TIMER

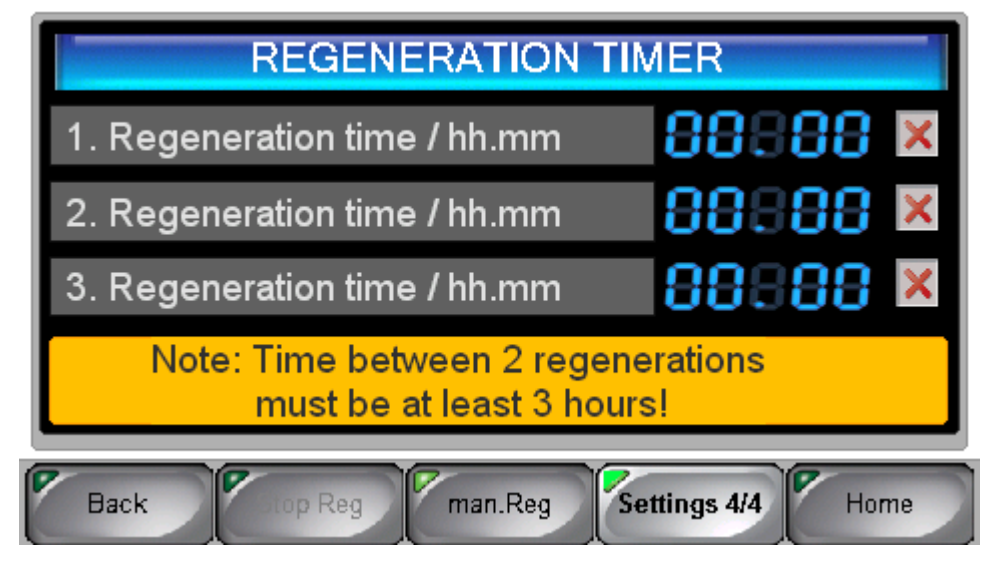

Continue to the fourth setting page by pressing [Next]. This page contains the regenerations timer. Here you can define up to three times, in which a regeneration is to be started. Dynamic regeneration remains active so that additional generations are performed automatically. If this is not desired, the dynamic regeneration on the service menu has to be deactivated.

With Manual Regeneration, the user can start an immediate regeneration.

This function is only available during the drying phase. The [man.Reg] button initiates a regeneration. The necessary strength of the regeneration is determined automatically.

# <span id="page-9-2"></span>7. LANGUAGE

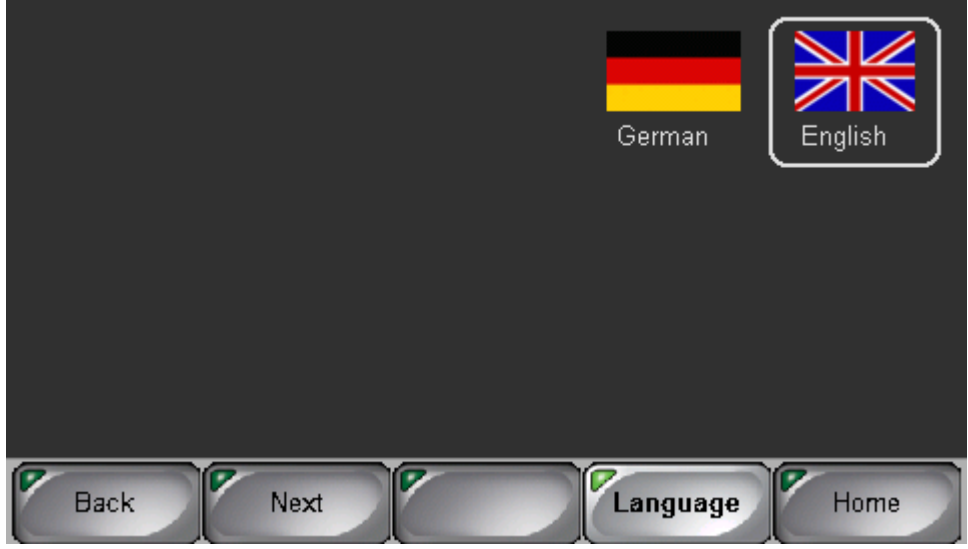

In the menu you will find the Language option. Here you have the possibility to choose your country language. The following languages are available: German - English

Other languages are available upon request.

**Totech Europe BV** De Linge 28 8253 PJ Dronten www.superdry-totech.com Phone: +31 (0) 321 330239 Fax: +31 (0) 321 330254 K.v.K.: Lelystad 390 86417 e-mail: sales@totech.eu

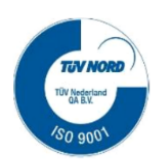

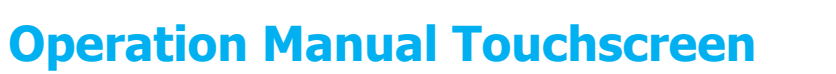

### 8. STANDBY

To put the drying cabinet in standby mode, press the [Standby] button via [Menu] and then [Activate standby].

While the standby mode is activated, the backlighting of the display and the drying unit are deactivated. The fan of the optional heater can only be stopped by a complete power disconnect.

During regeneration, standby mode is not available.

ATTENTION: Always disconnect the power supply during maintenance!

### <span id="page-10-0"></span>9. DATA LOGGING

The values for humidity and temperature are logged every minute. In addition, relevant events are logged as: cabinet opening, alarm releases, alarm acknowledgments, ...)

One file is automatically created per day in the "SAMP02" folder. The file name is named after the current date in the format: SAmmddy (example: 3.12.2017 SA03127).

The locking works only with a plugged USB storage medium!

The file can either be read directly from the USB stick or downloaded via FTP. ftp://[IP address of display] in the web browser.

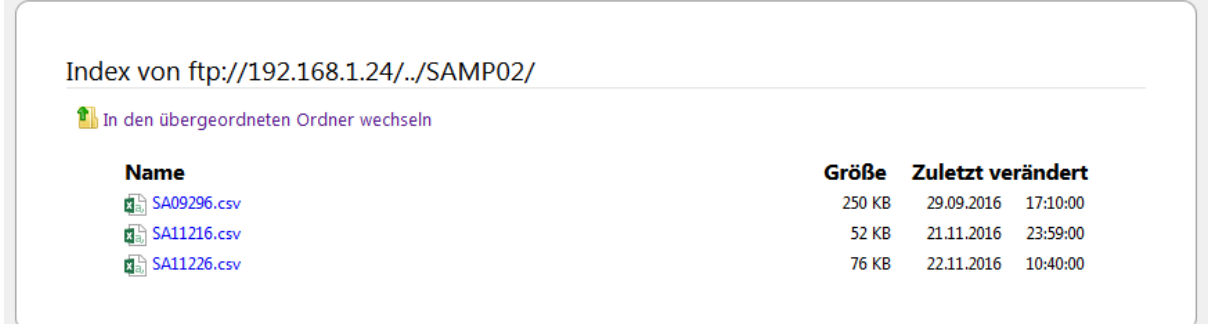

To read out the csv file, Excel program can be used by Windows. The free Totech Viewer offers the ability to download the data graphically.

### <span id="page-10-1"></span>10. CALIBRATION

Totech recommends to check the calibration once a year or to recalibrate the system by replacing the sensor.

To calibrate the sensor, we recommend the following two possibilities:

1. Replacing the sensor for a factory-calibrated sensor. The plug-in sensor can be easily unclamped after loosening the screwed retaining ring. The exchange sensor is installed in reverse order. Since all settings are stored in the sensor, the complete measurement of the dryer is also recalibrated with the exchange. You do not need any further measuring devices or software.

2. Using a calibrated reference dewpoint meter (accuracy at least  $\pm$  0.2% rh or better), determine the deviation and calibrate the sensor via the offset setting in the software (see 5. Settings parameter).

Phone: +31 (0) 321 330239 Fax: +31 (0) 321 330254 K.v.K.: Lelystad 390 86417 e-mail: sales@totech.eu

V.A.T.: NI813341887B01 IBAN: NL83Rabo0145683443 BIC: RaboNL2U Bank: Rabobank 14.56.83.443

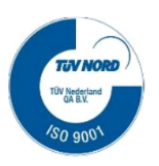

**SUPER D** 

A Member of the ASYS Group

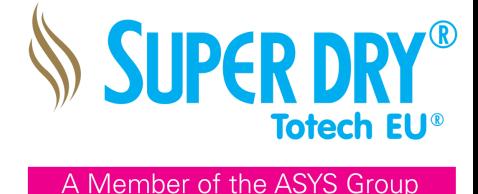

## <span id="page-11-0"></span>11. NETWORKING CONFIGURATION

ATTENTION: The user can only use the configuration menu for the settings described in this manual. Any further changes can lead to a malfunction!

The drying cabinet or drying unit is preconfigured from the factory with the following IP settings. To establish a connection to your network, the address configuration must be adapted accordingly.

Factory default settings:

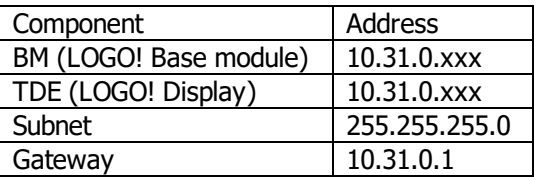

### <span id="page-11-1"></span>11.1 CHANGE THE IP ADDRESS OF THE LOGO! BASE MODULE

To integrate the cabinet into your network, proceed as follows:

Before starting with this procedure, please determine 2 IP addresses which can be used for the cabinet in your local network, and write them down:

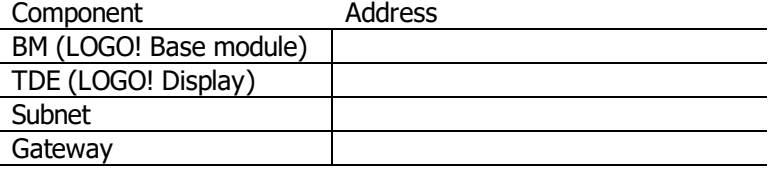

If you do not know which IP addresses can be used, please ask your local IT administrator.

To change the IP address of the LOGO! Base module, you'll need to download our free Totech Viewer from our website: http://www.superdry-totech.com/wp-content/uploads/2017/05/Totech-Viewer-V2.zip

For the following steps, you'll need to have the cabinet connected to the network. You can also connect the cabinet directly to a PC or laptop using an Ethernet cable. Make sure that the PC or laptop running the Totech Viewer software is set in the same range as the current IP address of the cabinet before changing the IP address, or it won't work:

Open the software, press [File]  $\rightarrow$  [Download data]  $\rightarrow$  [Refresh]

The software will show the current IP address of the cabinet.

Right click on the IP address  $\rightarrow$  [Change IP address]

Change the addresses in the pop-up window and confirm with [OK]

Press [Refresh] again and the cabinet should show up with the new set IP address.

### <span id="page-11-2"></span>11.2 CHANGE THE IP ADDRESS OF THE DISPLAY

The IP address in the display must also be adapted for communication with the LOGO control. The IP address of the LOGO! Base module and the display must be in the same subnet. To do this, go to the [Setting] menu on the 3rd page and press [Offline]. After a few seconds, the home menu of the display will be displayed. Now proceed in the following order:

Press [Main Unit]  $\rightarrow$  [Ethernet]  $\Rightarrow$  The IP address for the display can be changed here. Follow up with pressing  $[Back] \rightarrow [Save] \rightarrow [Yes] \rightarrow [Exit] \rightarrow [Yes]$ 

The [Port] number specified here is used for setup via Ethernet, for transfer of project files, and for communication with Pro-Server EX. Do not change the initial value [8000].

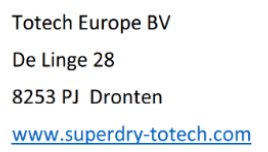

Phone: +31 (0) 321 330239 Fax: +31 (0) 321 330254 K.v.K.: Lelystad 390 86417 e-mail: sales@totech.eu

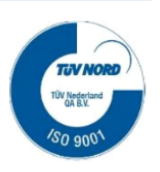

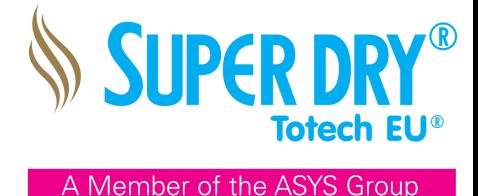

### 11.3 SELECT THE LOGO! BASE MODULE IP ADDRESS

To make sure the display is connected to the LOGO! Base module in the drying unit, the IP address of the base module has to be specified in the display:

To do this, go to the [Setting] menu on the 3rd page and press [Offline]. Press [Peripheral] → [Device/PLC Settings] → [Siemens AG SIMATIC S7 Ethernet] → [Device] → "DEST IP ADDRESS"  $\Rightarrow$  Here you have to enter the IP address which you have given to the LOGO! base module.

(NOTE: Depending on the display type and firmware, the display may vary slightly.)

**Totech Europe BV** De Linge 28 8253 PJ Dronten www.superdry-totech.com

Phone: +31 (0) 321 330239 Fax: +31 (0) 321 330254 K.v.K.: Lelystad 390 86417 e-mail: sales@totech.eu

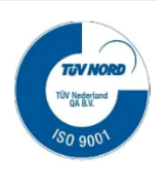